## **Ablauf der SR-Spesenabrechnung**

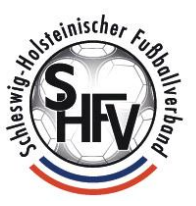

৶€

1. Login in Spielplus mit der Schiedsrichter-Kennung und Auswahl des Menüpunktes "Schiriansetzung".

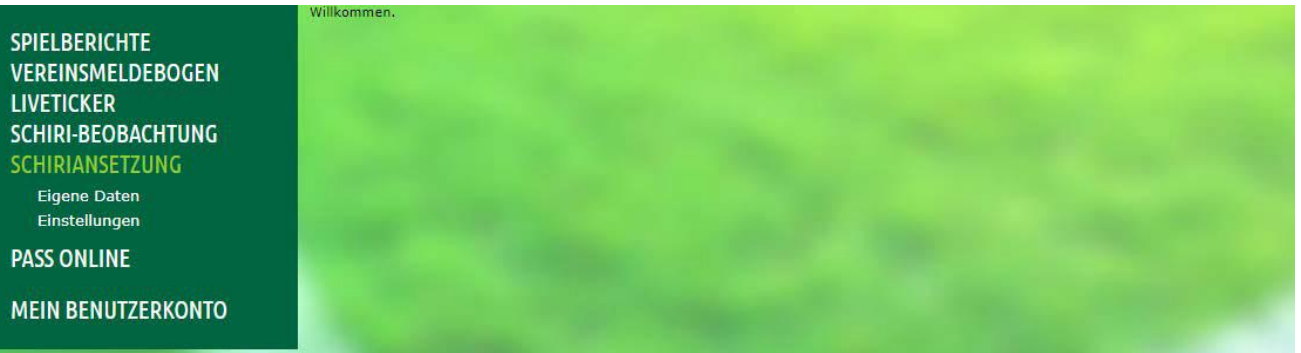

- 2. Auswahl von "Schiriansetzung Eigene Daten meine Spiele".
- 3. Nun können das Datum und der Zeitraum ausgewählt werden. Standardmäßig ist immer das aktuelle Datum (rote Umrandung) vorgegeben. Hinweise: Bitte mind. auf das Datum des Spieles (also Datum in der Vergangenheit, falls die Abrechnung nicht am Tag des Spiels erfolgt) ändern, welches abgerechnet werden soll!
	- Optional kann auch die Staffelkurzbezeichnung als Suchfilter verwendet werden.

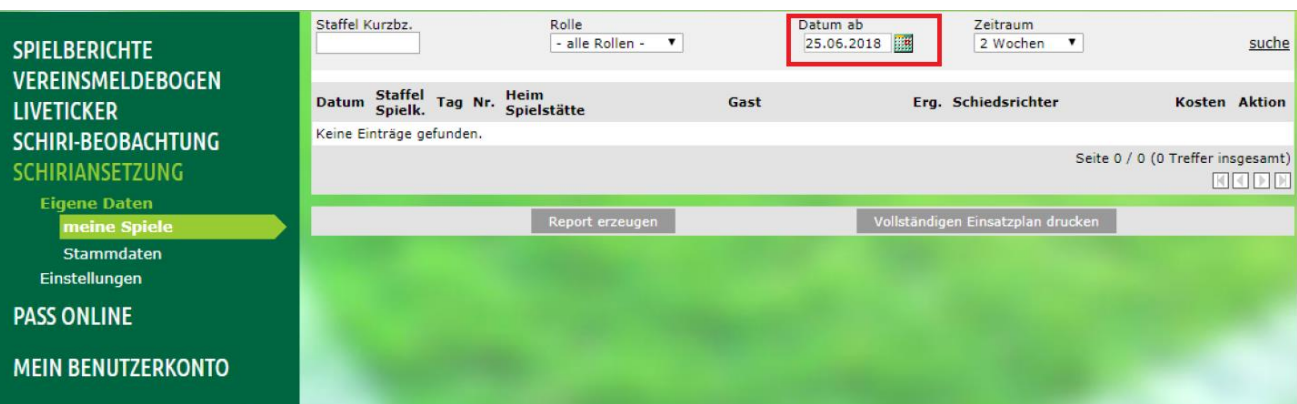

4. Ein Mausklick auf "suche" listet alle geleiteten Spiele im angegebenen Bereich auf.

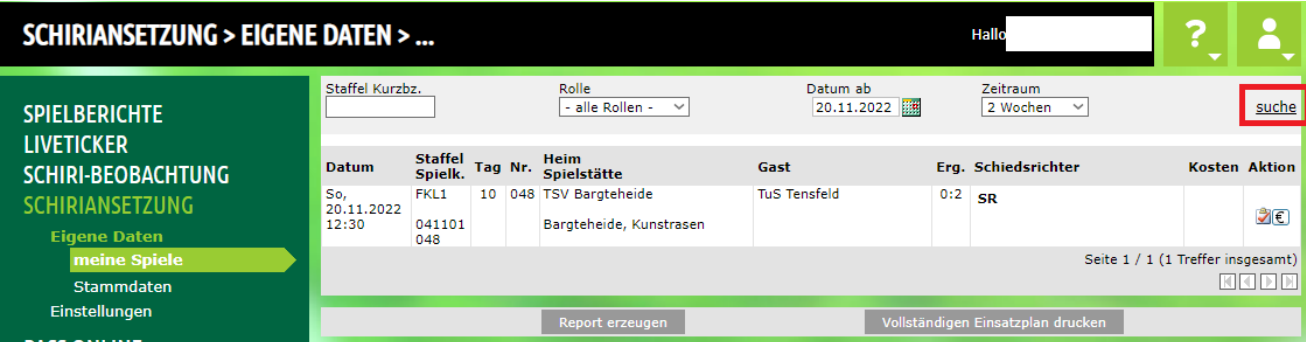

5. Das gewünschte Spiel auswählen und rechts auf das € - Zeichen klicken. Kosten Aktion

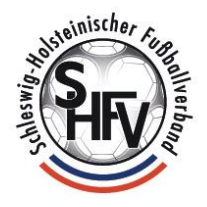

6. Den Haken bei "Umsatzsteuerpflichtig" **(1)** nur dann setzen, wenn auch eine Umsatzsteuererklärung abgegeben werden muss (z.B. bei Selbstständigen oder Unternehmern!). Der Haken bei "Feiertag" (2) hat keine Funktion und darf nicht gesetzt sein. Bei (3) bitte die gefahrenen Kilometer ohne Nachkommastellen zum Einsatzort (Hin+Rückfahrt) eintragen. Da unter **(4)** nur der km-Satz für PKW hinterlegt ist, bitte diesen Eintrag ausgewählt lassen.

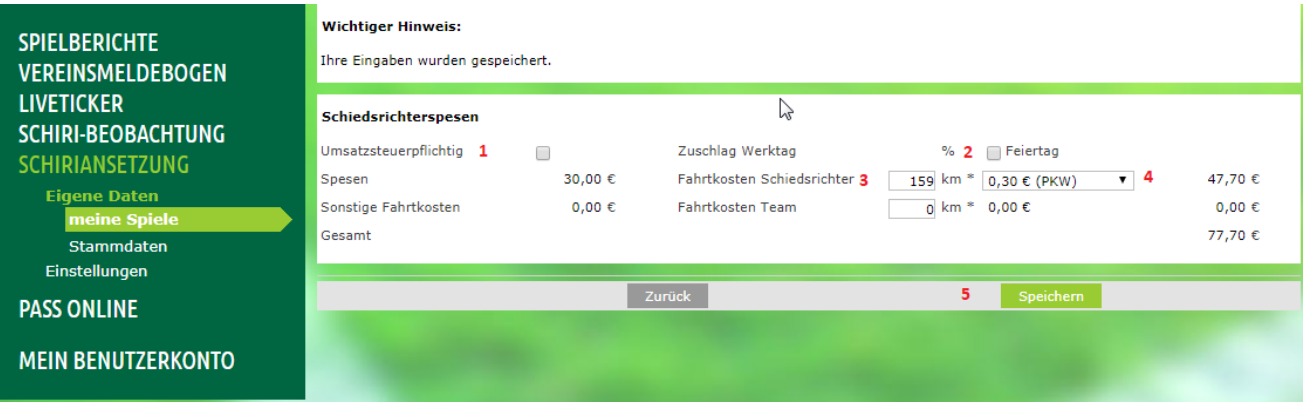

- 7. Speichern **(5)** nicht vergessen.
- 8. Spesen wurden automatisch mit dem jeweils aktuellen Spesensatz und den eingegebenen Kilometern ausgerechnet. Dann auf zurück klicken. Änderungen sind in diesem Status noch möglich.

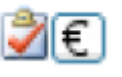

9. Sobald eine Hand hinter dem Bestätigungshaken erscheint, wurden die Spesen vom zuständigen Funktionär (Spesenbeauftragter der Staffel/Schiedsrichteransetzer) des Kreises) freigegeben und warten auf Verbuchung im SHFV. Eine Korrektur durch den Schiedsrichter ist nicht mehr möglich. Änderungen (z.B. falsche km-Angabe) sind nur noch über die EDV-Abteilung [\(sr-spesen@shfv-kiel.de\)](mailto:sr-spesen@shfv-kiel.de) möglich.

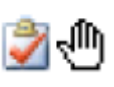

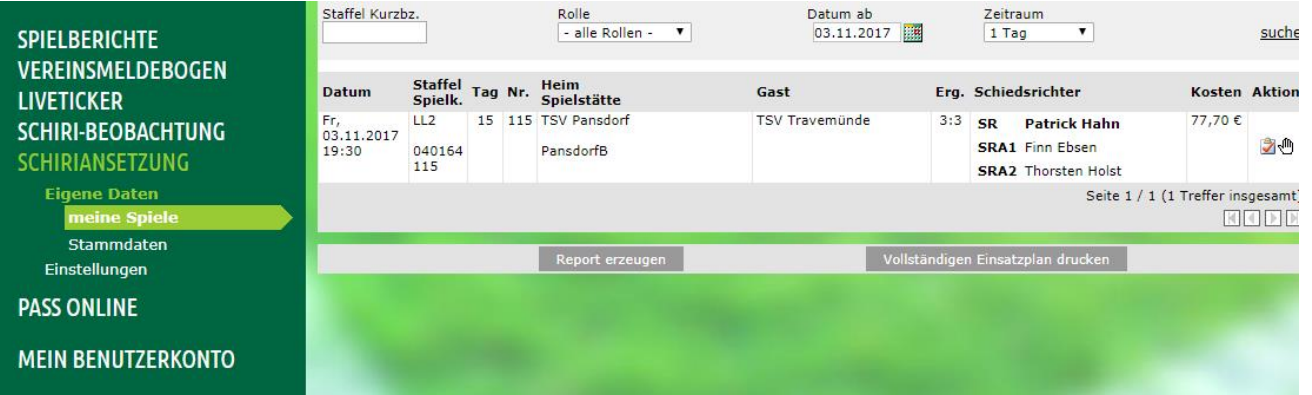

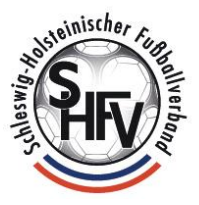

10. Wenn ein Haken hinter dem € - Zeichen erscheint, wurden die Spesen an das Buchhaltungsprogramm übergeben und verbucht. Die Auszahlung steht unmittelbar bevor. Eine Änderung der Angaben ist nicht mehr möglich, fehlerhafte Abrechnungen (z.B. aus Versehen abgerechnete ausgefallene Spiele) müssen durch die Buchhaltung storniert werden. Hierzu bitte eine kurze Info an [sr-spesen@shfv-kiel.de](mailto:sr-spesen@shfv-kiel.de) senden.

## স€∕

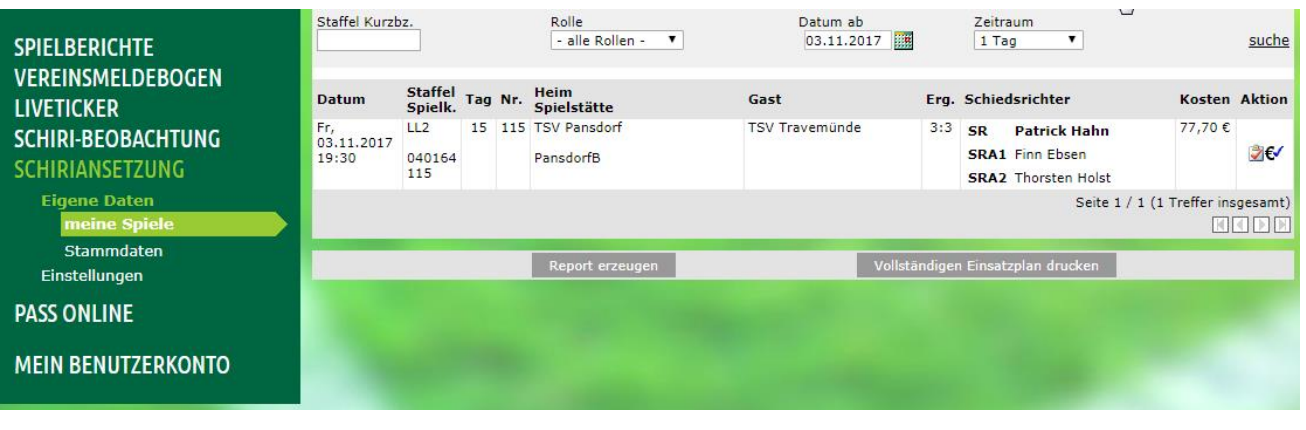

## Hinweise:

## **Wichtiger Hinweis:**

Sie können noch keine Spesen für das Spiel "040067103" erfassen, da für Sie keine Kundennummer und Bankverbindung im Abrechnungssystem des Verbandes hinterlegt ist. Bitte senden Sie eine Email an "sr-spesen@shfv-kiel.de" mit folgenden Daten: SR-Ausweis-Nr., Name, Vorname, Adresse, Bankverbindung.

Zurück

Falls keine Bankverbindung (Kreditorennummer) hinterlegt ist, erscheint obiger Hinweis. Bitte dann eine Mail an sr-spesen@shfv-kiel.de mit folgenden Angaben verschicken: Name, Vorname, Geburtsdatum, Kennung und IBAN! Adresse und SR-Ausweis-Nr. können, müssen aber nicht angegeben werden! Adressänderungen bitte in Eigenregie nach Anmeldung unter "Mein Benutzerkonto" vornehmen.

Allgemeine Fragen zur Spesenabrechnung bitte nur an sr-spesen@shfv-kiel.de richten. Bitte verwendete Kennung (sr04xxx), Spielnummer, Spielpaarung, Datum, Altersklasse, Spielklasse und Kreis angeben!

Für Spesenabrechnungen von Meisterschaftsspielen in allen Spielklassen des Frauen- /Herrenbereichs oder im Jugendbereich in den Verbandsklassen, die sich nicht im DFBnet erledigen lassen (z.B. kein angesetzter SR vorhanden), bitte per Quittung mit dem SHFV abrechnen. Bitte nicht in bar vor Ort abrechnen!